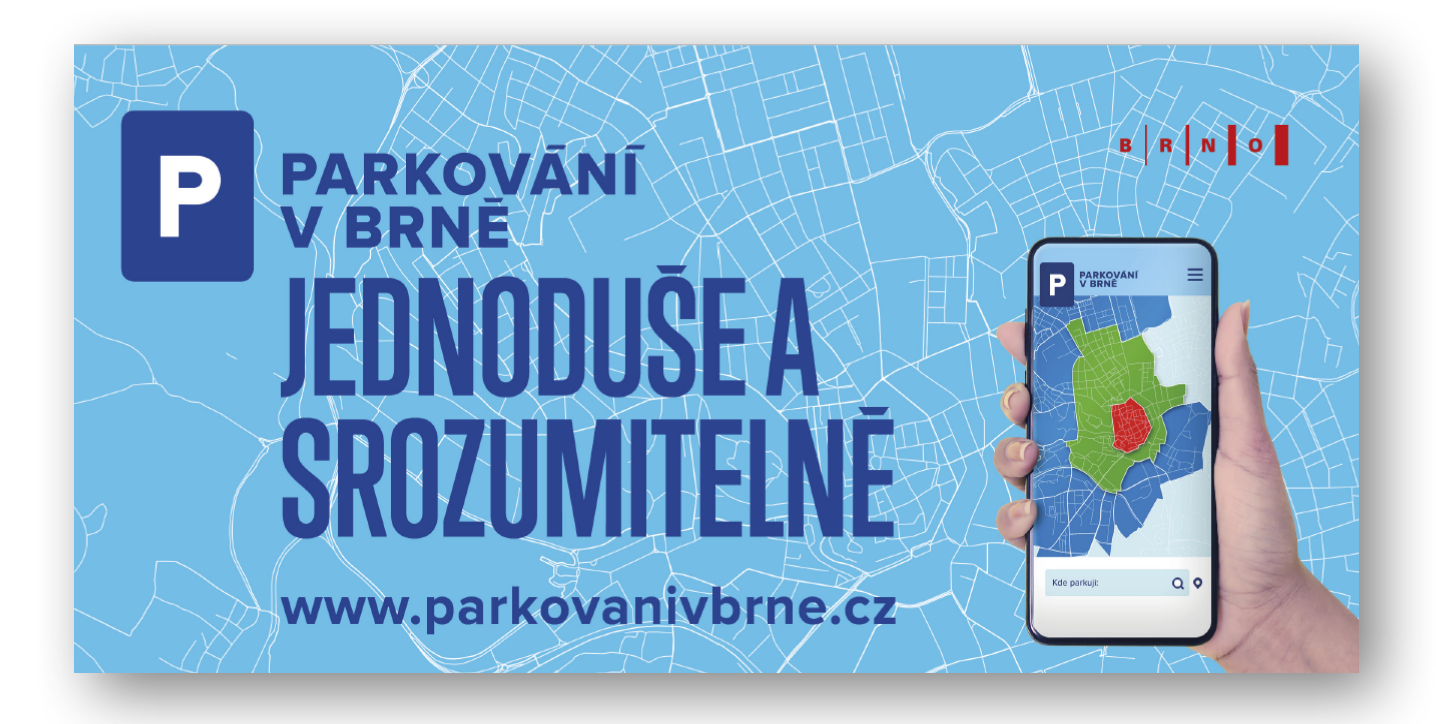

# **Návod na ovládání OSU: Osobních stránek uživatele**

Osobní stránky uživatele (dále jen OSU) je elektronický účet, přes který je možné vyřídit a spravovat parkovací oprávnění elektronicky. Mezi další funkčnosti patří například udělování volných parkovacích hodin návštěvám, změny registračních značek vozidel nebo poskytování vjezdového oprávnění do oblasti s omezeným vjezdem.

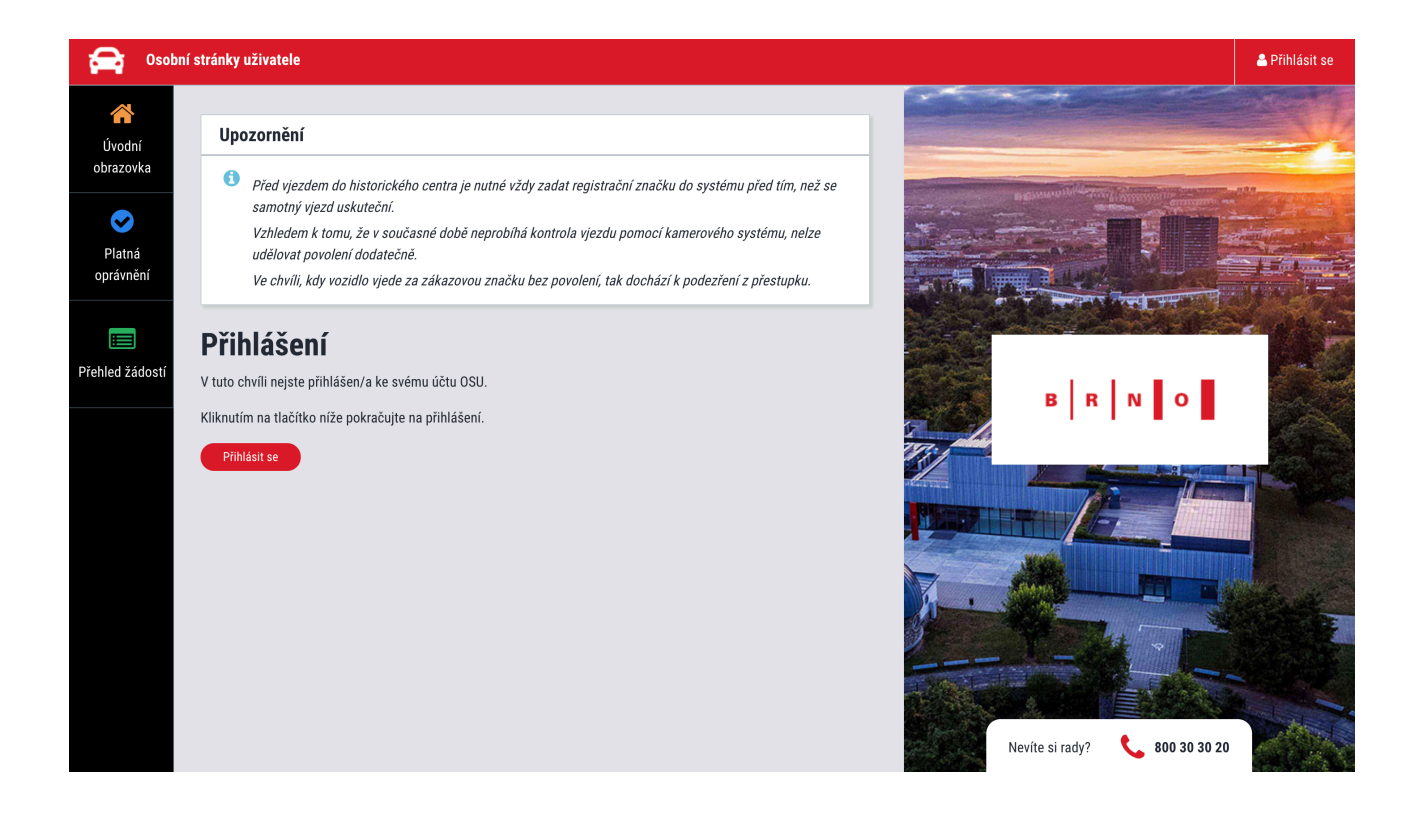

# **Základní pojmy**

#### **Přihlášení**

Přes odkaz <https://osu.parkovanivbrne.cz> nebo přes ikonu webu [www.parkovanivbrne.cz](http://www.parkovanivbrne.cz) se dostanete na přihlašovací obrazovku, kam zadáte přihlašovací e-mail a heslo. Přihlašovací údaje s odkazem na vygenerování hesla posíláme e-mailem po zpracování žádosti o zřízení OSU.

# **Hlavní nabídka**

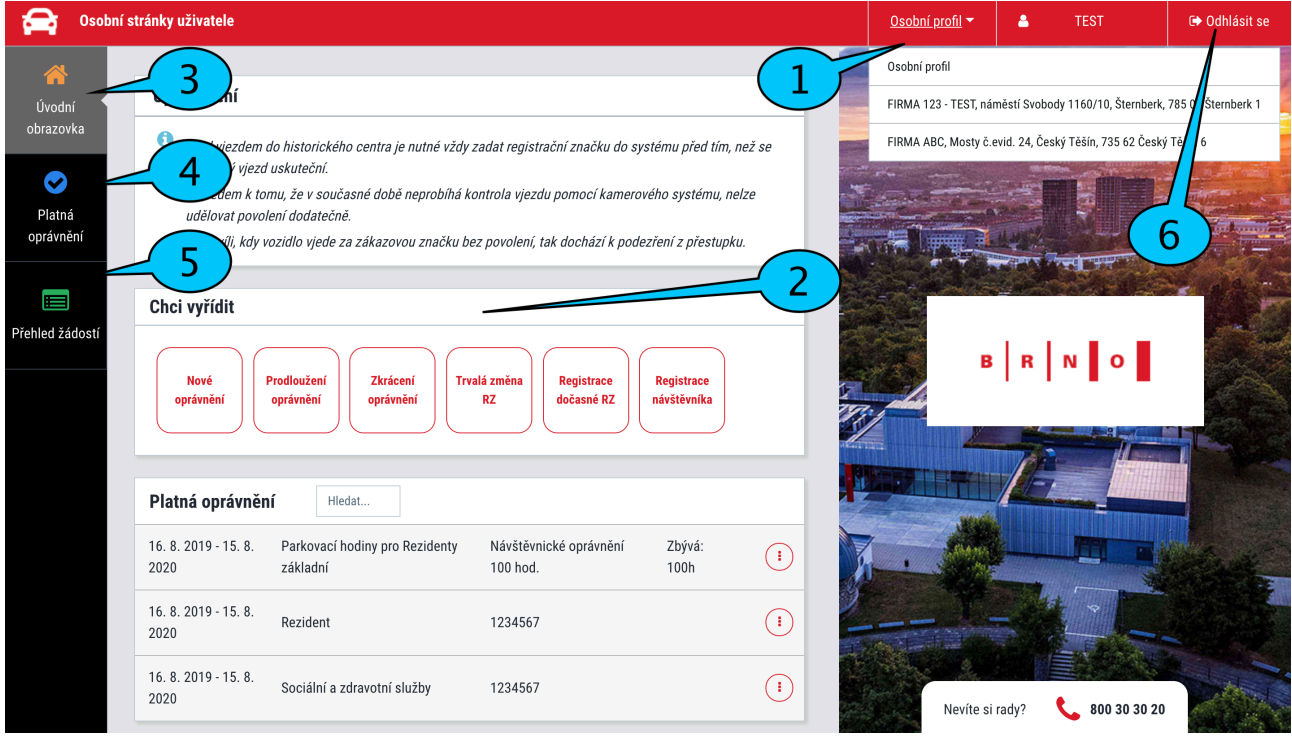

- 1. **Název účtu** u rezidenta se zobrazuje ve formátu "jméno a příjmení", u abonenta zpravidla jméno firmy. Pokud vlastníte rezidentní i abonentní oprávnění, mezi profily lze libovolně přecházet (kliknutím na políčko *Osobní profil* vpravo nahoře se zobrazí kompletní nabídka profilů, které jsou k dispozici).
- 2. **Chci vyřídit** v horní části úvodní obrazovky lze spravovat základní funkce, mezi které patří žádost o nové oprávnění, prodloužení oprávnění, zkrácení oprávnění, trvalá změna RZ (např. při prodeji vozidla), registrace dočasné změny RZ (např. při užívání náhradního vozidla), zkrácení dočasné RZ.
- 3. **Úvodní obrazovka** po zvolení nabídky se dostanete na úvodní obrazovku se základními funkcemi
- 4. **Platná oprávnění** po zvolení nabídky se zobrazí vydaná oprávnění
- 5. **Přehled žádostí** po zvolení nabídky se zobrazí tabulka s žádostmi, jejich stavem, platební instrukce a případné odůvodnění zamítnutí žádosti. Zákonná lhůta pro vyřízení žádostí, které podléhají schválení, je 30 dní. Obvykle jsou však žádosti vyřizovány do 10 dní.
- 6. **Odhlášení** z OSU

## **Nové oprávnění - základní ovládání**

Po zvolení žádosti o nové oprávnění se zobrazí interaktivní formulář s kategoriemi. Seznam kategorií je odlišný pro rezidenty a abonenty.

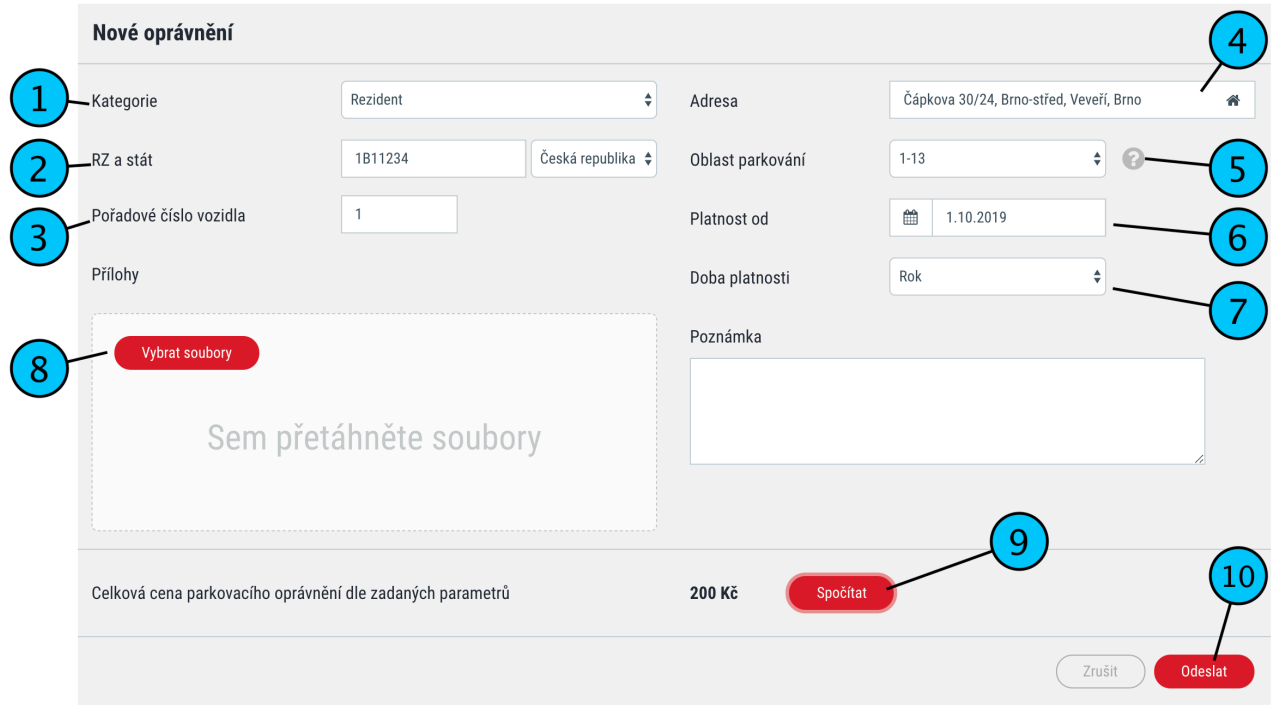

- 1. **Zvolte kategorii** podle toho, jaké oprávnění potřebujete vyřídit. Mezi nejčastěji používané kategorie patří:
	- Rezident *(pro vyřízení rezidentního oprávnení)*
	- Abonent *(pro vyřízení abonentního oprávnění)*
	- Abonentní přenosné (*pro vyřízení přenosného abonentního oprávnění)*
	- Motocykly *(bezplatná registrace motocyklů)*
	- Parkovací hodiny pro Rezidenty základní *(žádost o parkovací hodiny pro návštěvy pro jednotlivé zóny A,B,C)*
	- Parkovací hodiny pro Rezidenty dodatečné *(hodiny navíc pro návštěvy pro jednotlivé zóny A,B,C)*
	- Předplacený POP *(předplacené parkovací oprávnění do zóny B pro návštěvníky)*
	- Parkovací ZTP/P *(bezplatná registrace pro držitele průkazu ZTP/P)*
	- Vlastník právnická osoba *(právnická osoba vlastnící nemovitost)*
	- *•* Veřejně prospěšný subjekt
- 2. Vyplňte **registrační značku** vozidla
- 3. **Pořadové číslo vozidla** pouze pokud máte oprávnění pro více vozidel. Pokud máte oprávnění pro jedno vozidlo, vyplňte 1.
- 4. **Adresa** předvyplní se automaticky. Pokud máte více profilů (např. jako rezident i jako abonent), zkontrolujte správnost adresy a případně se přepněte do požadovaného profilu.
- 5. **Oblast parkování** vyberte z přednastavené nabídky oblast
- 6. **Platnost od**  při vyřizování nového oprávnění či při změně registrační značky vždy uveďte datum začátku platnosti
- 7. **Doba platnosti**  vyberte přednastavenou možnost 1 rok, pouze u oprávnění Předplacený POP je navíc varianta týden a měsíc
- 8. **Přílohy** zde nahrajte potřebné dokumenty (max. 20 MB). Dokumentem se rozumí například technický průkaz od vozidla (při žádosti o parkovací oprávnění), doklad o koupi vozidla (při trvalé změně registrační značky) nebo objednávka služeb (při vjezdovém oprávnění do oblasti 1-01).
- 9. **Spočítat** na základě vložených údajů zjistíte cenu za požadované oprávnění.
- 10. **Odeslat** formulář odešlete ke schválení (pokud podléhá schválení) a stav žádosti vidíte v levém menu po zvolení možnosti Přehled žádostí

# **Životní situace**

#### **Chci nové parkovací oprávnění**

Pokud žádáte o nové parkovací oprávnění nebo jste si zapomněli prodloužit stávající, využijte možnosti "Nové oprávnění" z úvodní stránky.

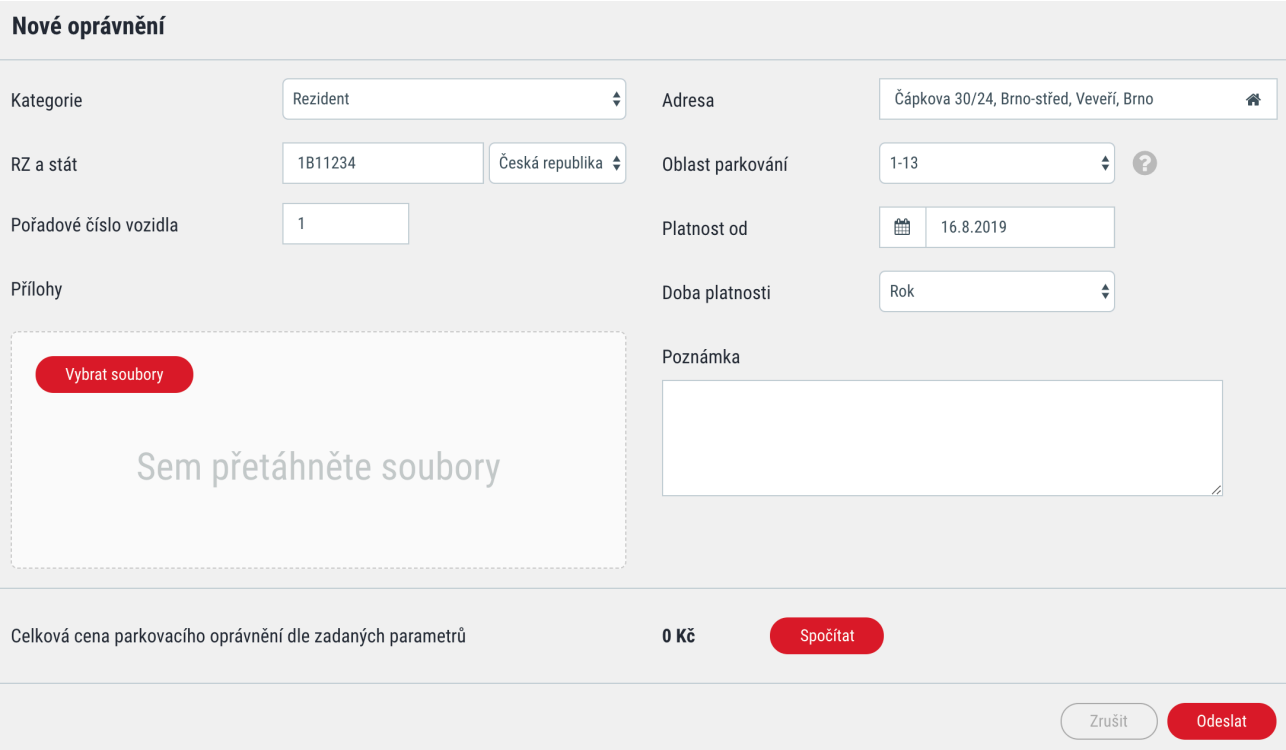

- 1. Na úvodní obrazovce zvolte možnost **Nové oprávnění**
- 2. V kolonce Kategorie zvolte možnost **Rezident** *(resp. Abonent)*
- 3. Přesvědčte se, že je **správně nastavená adresa** a zvolte vaši oblast (rovněž přednastavená)
- 4. Zadejte **registrační značku** vozidla
- 5. Zadejte **pořadové číslo** vozidla pokud je první, pak napište 1, pokud druhé, napište 2, atd.
- 6. Zvolte **dobu začátku platnosti** oprávnění
- 7. Dobu platnosti dejte na **1 rok**
- 8. Do příloh **nahrajte požadované dokumenty** (technický průkaz vozidla, případně výpis z živnostenského či obchodního rejstříku u abonenta. Veškeré potřebné dokumenty najdete na [www.parkovanivbrne.cz](http://www.parkovanivbrne.cz))
- 9. Nechte **spočítat cenu** a **odešlete žádost**
- 10. V přehledu žádostí zvolte možnost **Zaplatit**. Platební instrukce budou odeslány na registrační e-mail.

## **Chci prodloužit parkovací oprávnění**

Pokud máte platné parkovací oprávnění, můžete si jej jednoduše prodloužit přes volbu "Prodloužit oprávnění". Propadlá parkovací oprávnění prodloužit nelze a musíte zažádat o nové.

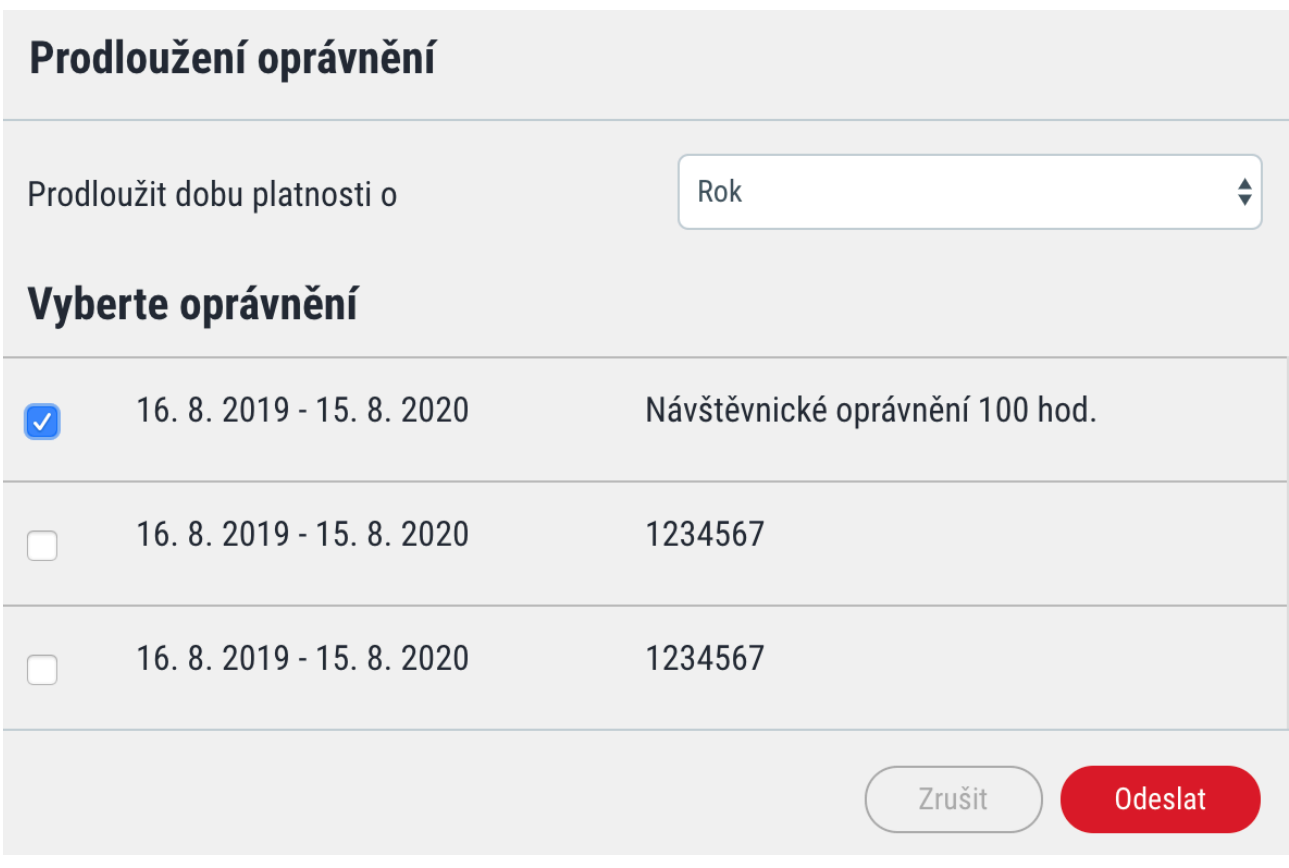

- 1. Na úvodní obrazovce zvolte možnost **Prodloužit oprávnění**
- 2. **Prodloužit dobu platnosti** zvolte možnost Rok
- 3. **Zaškrtněte oprávnění**, které chcete prodloužit
- 4. V případě parkovacího oprávnění Vás systém vyzve k **přiložení potřebných dokumentů** (technický průkaz vozidla, případně výpis z živnostenského či obchodního rejstříku u abonenta. Veškeré potřebné dokumenty najdete na [www.parkovanivbrne.cz](http://www.parkovanivbrne.cz))
- 5. **Odešlete** žádost
- 6. V přehledu žádostí zvolte možnost **Zaplatit**. Platební instrukce budou odeslány na registrační e-mail.

#### **Chci dočasně změnit registrační značku**

Pokud máte například vozidlo v servisu a jezdíte s náhradním, můžete si dočasně změnit registrační značku. Tuto operaci lze provést maximálně 4x za rok na celkem 14 dní bez udání důvodu. To znamená, že změnu RZ nemusíte ničím dokládat, ani tato změna nepodléhá schvalování. Pokud překročíte počet změn nebo celkový počet dní, musíte do přílohy k žádosti doložit důvod změny (např. potvrzení ze servisu - objednávka, předávací protokol, atd.).

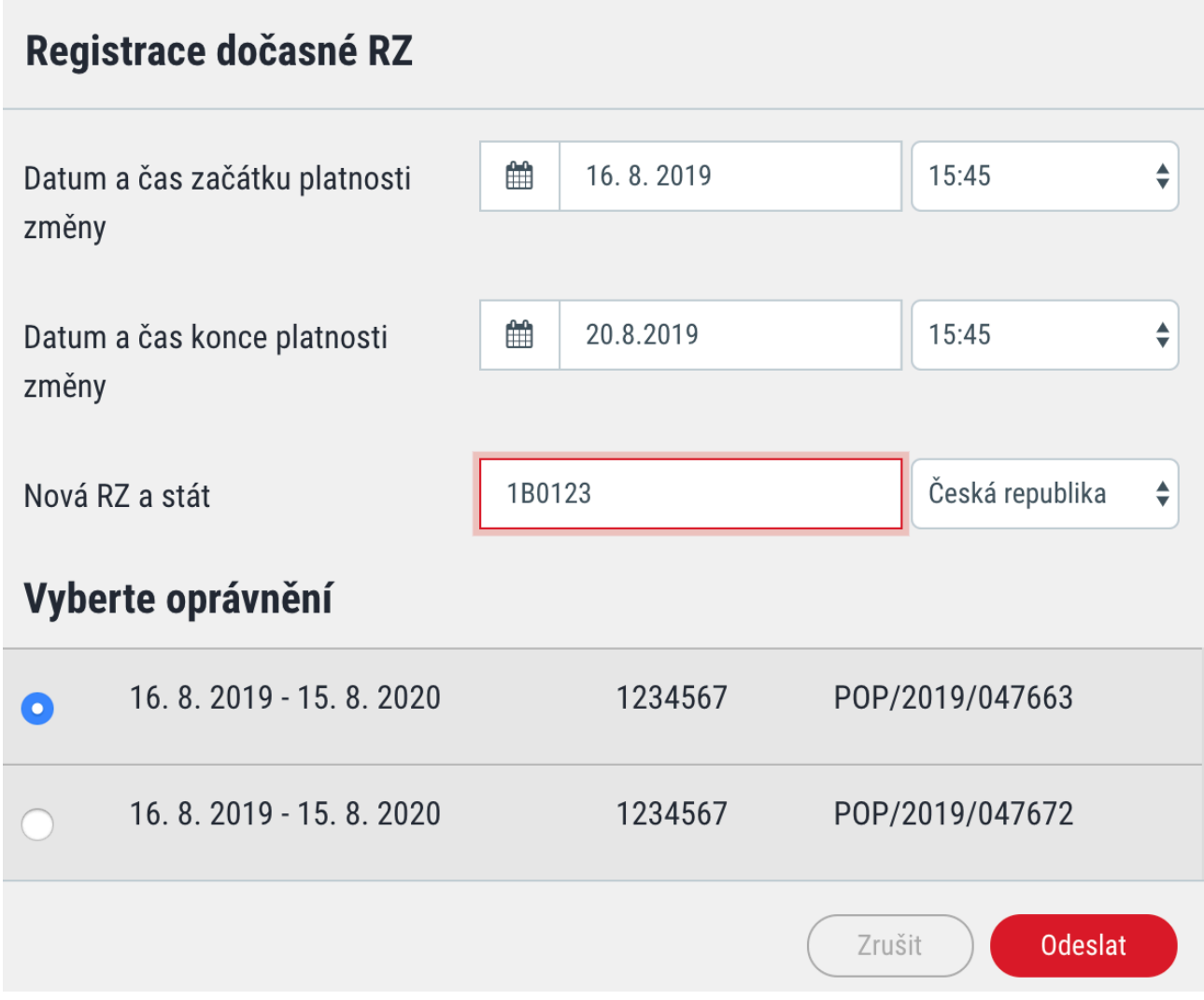

- 1. Na úvodní obrazovce zvolte **Registrace dočasné RZ**
- 2. Vyplňte **datum a čas** začátku a konce platnosti změny, přičemž datum a čas musí být vždy v budoucnu (registraci nelze provést zpětně)
- 3. Uveďte dočasnou **registrační značku** vozidla
- 4. Zašrtněte **oprávnění**, kterého se změna týká
- 5. Odešlete žádost

*Pokud dostanete původní vozidlo ze servisu dříve, lze dobu platnosti dočasné RZ zkrátit. Na úvodní obrazovce zvolte možnost Zkrácení dočasné RZ a zadejte datum a čas konce platnosti změny.* 

## **Prodal jsem vozidlo a mám jiné. Musím si zařizovat nové parkovací oprávnění?**

Pokud prodáte vozidlo, nemusíte vyřizovat nové parkovací oprávnění. Stačí jen provést trvalou změnu registrační značky. Žádost podléhá schválení a její stav vidíte v Přehledu žádostí.

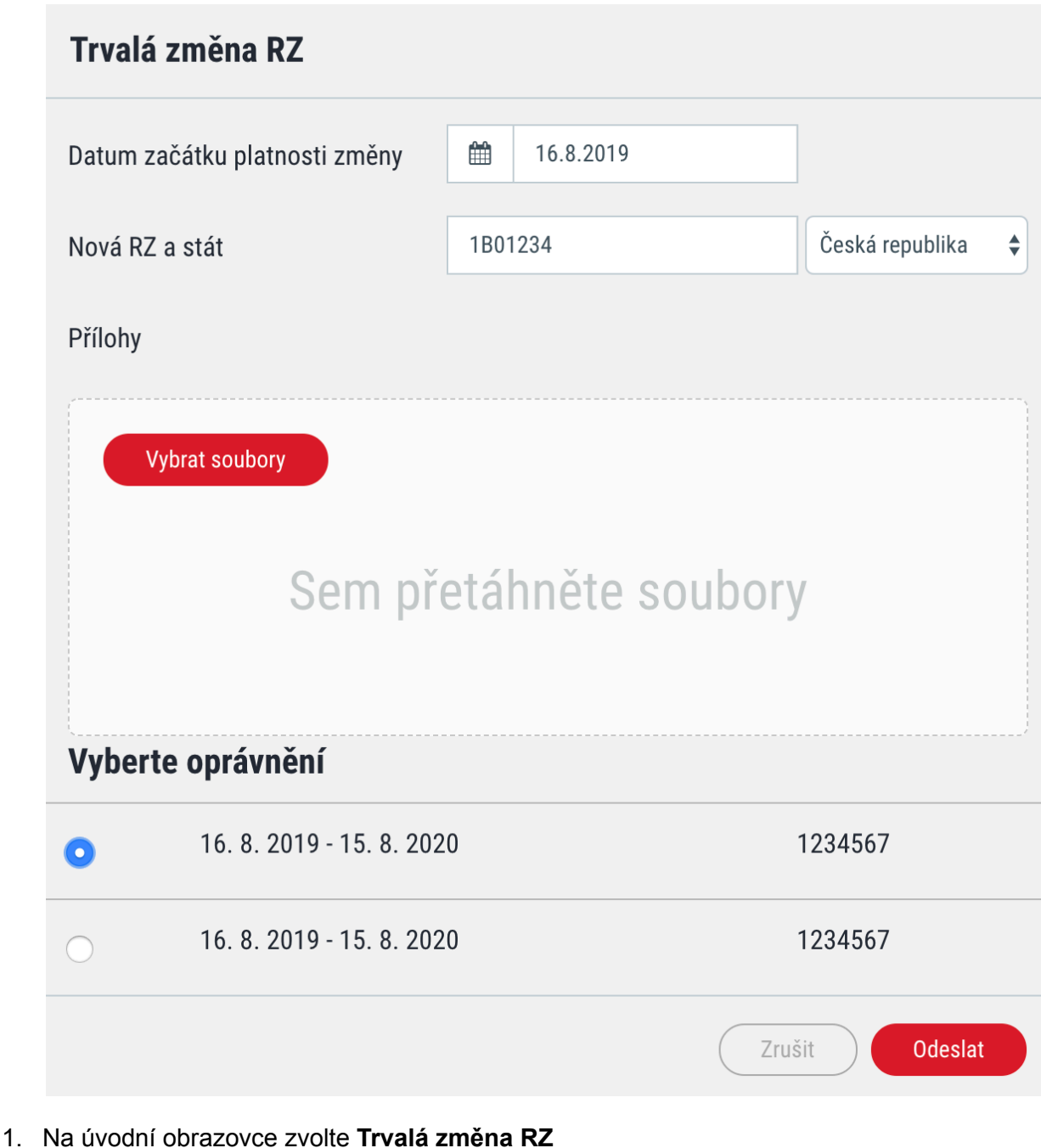

- 
- 2. Vyplňte **datum** začátku platnosti změny
- 3. Uveďte novou **registrační značku** vozidla
- 4. Vložte potřebné **dokumenty** (technický průkaz nového vozidla)
- 5. Zašrtněte **oprávnění**, kterého se změna týká
- 6. **Odešlete** žádost

## **Jsem rezident a chci poskytnout parkovací hodiny své návštěvě**

Každý rezident, nezávisle na věku či vlastnictví automobilu, má nárok na hodiny pro své návštěvy. Ty může poskytnout následovně:

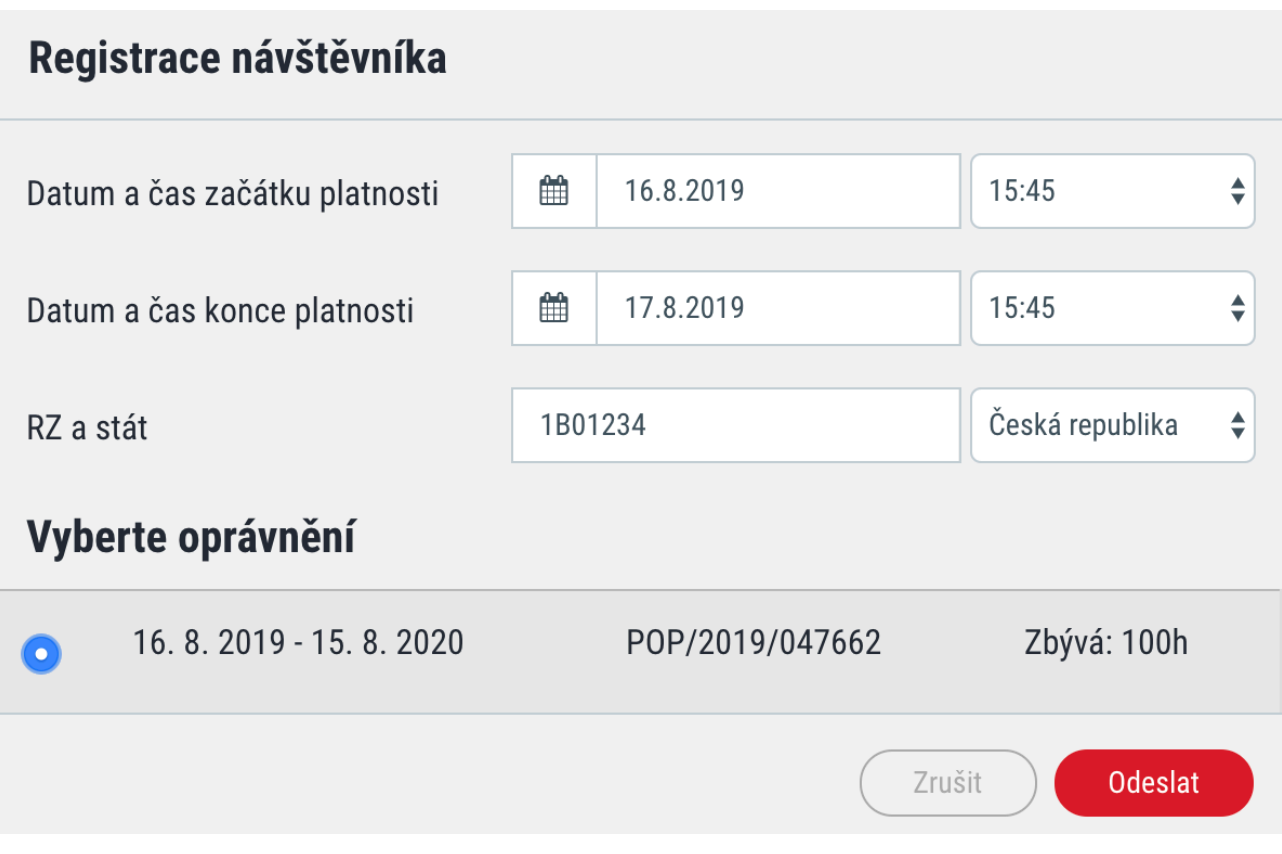

- 1. Na úvodní obrazovce zvolte možnost **Registrace návštěvníka**. Pokud jste rezident a tuto možnost nevidíte, postupujte podle otázky níže.
- 2. Ve formuláři **zvolte datum a čas** začátku a konce platnosti
- 3. Vyplňte **registrační značku** vozidla návštěvníka
- 4. **Odešlete** žádost

*Žádost nepodléhá schválení a je platná okamžitě. Návštěvník může parkovat v oblasti rezidenta i v jeho květince (více informací o systému květinky zde).* 

*Zůstatek volných hodin vidí rezident na úvodní obrazovce v prostřední části.* 

#### **Jsem rezident, ale nevidím nikde možnost, jak poskytnout návštěvě volné parkovací hodiny**

O parkovací hodiny je nutné nejprve požádat. Žádost provedete tímto způsobem:

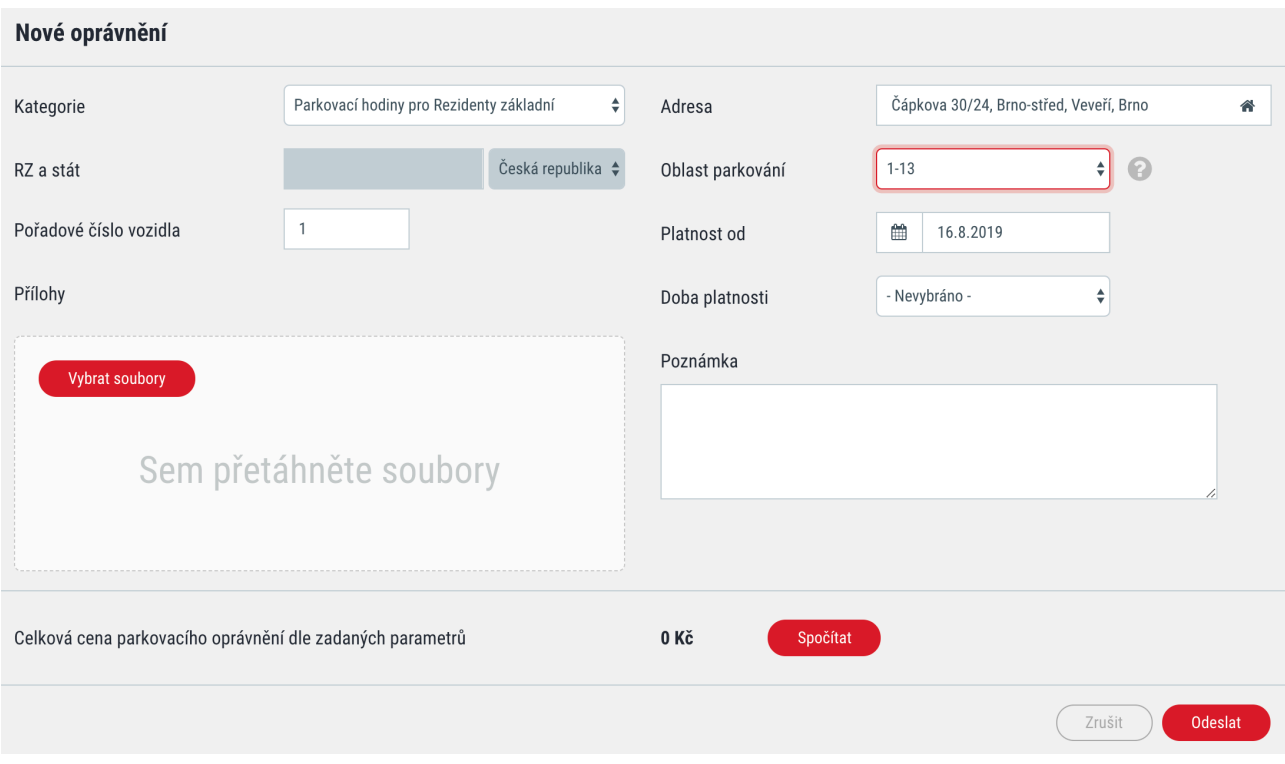

- 1. Na úvodní obrazovce zvolte možnost **Nové oprávnění**
- 2. V přehledu kategorií zvolte **Parkovací hodiny pro Rezidenty základní** (pokud jste vyčerpali hodiny zdarma, zvolte možnost Dodatečné)
- 3. Zvolte **oblast** parkování
- 4. **Pořadové číslo** vozidla vyplňte 1
- 5. Zvolte **začátek platnosti** a dobu trvání Rok
- 6. Nechte **spočítat** cenu za oprávnění (základní hodiny jsou zdarma, hrazené jsou Dodatečné dle ceníku)
- 7. Odešlete žádost
- 8. V přehledu žádostí zvolte možnost **Zaplatit**. Platební instrukce budou odeslány na registrační e-mail.

*Tato žádost podléhá schválení. Jakmile bude vyřízená, na úvodní obrazovce již uvidíte možnost Registrace návštěvníka.* 

#### **Jsem rezident a vyčerpal jsem všechny volné hodiny pro návštěvy. Můžu dostat další?**

Pokud chcete mít více hodin pro návštěvy, než je v základu rezidentům poskytnuto, můžete jednou ročně požádat o dodatečné hodiny (ceník na webu).

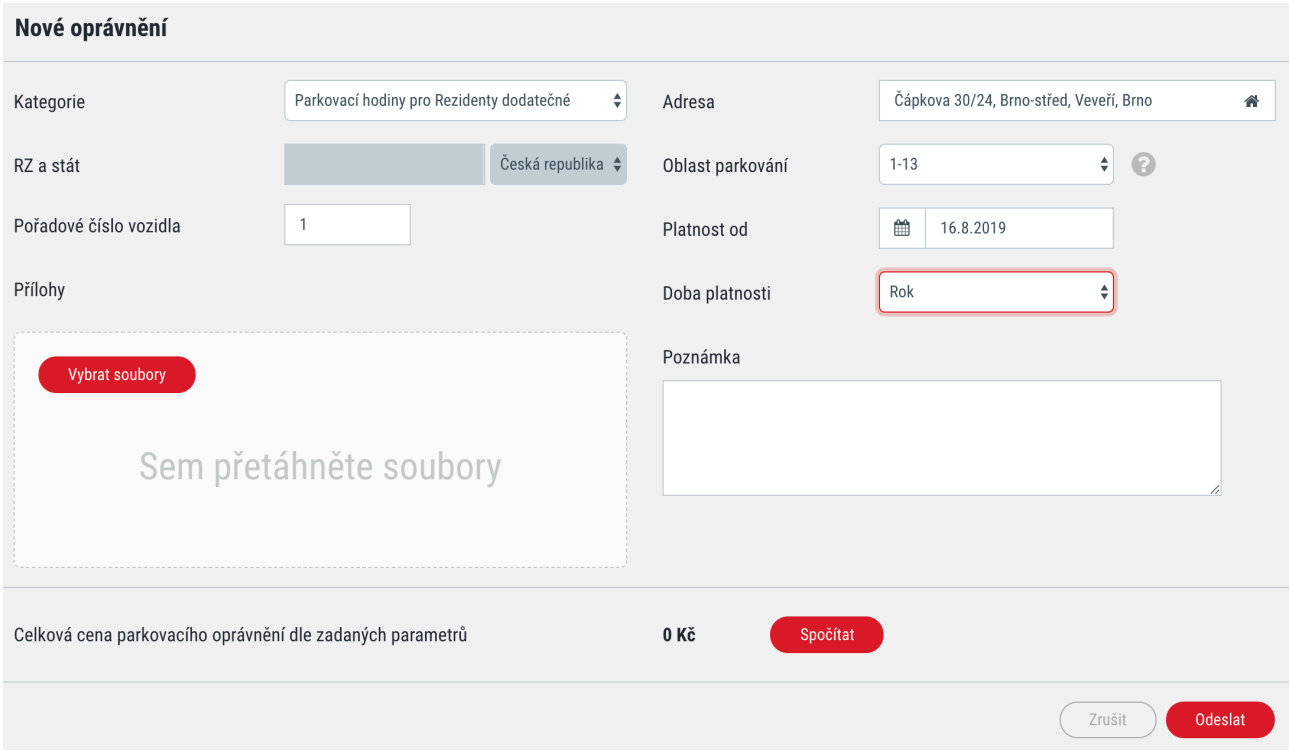

- 1. Na úvodní obrazovce zvolte možnost **Nové oprávnění**
- 2. V přehledu kategorií zvolte **Parkovací hodiny pro Rezidenty dodatečné**
- 3. Vyplňte **pořadové číslo** vozidla, oblast parkování a začátek platnosti
- 4. **Dobu platnosti** zvolte Rok
- 5. Zvolte možnost **spočítat**
- 6. **Odešlete** žádost
- 7. V přehledu žádostí zvolte možnost **Zaplatit**. Platební instrukce budou odeslány na registrační e-mail.